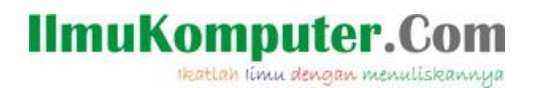

## **MEMBUAT WEB SERVER DENGAN DEBIAN 6 "SQUEEZE"**

# **VIA VIRTUAL BOX**

## **Arse Irawhan Ardhitya**

*irawhan@gmail.com*

*http://arseIrawhan.blogspot.com*

#### *Lisensi Dokumen:*

*Copyright © 2003-2007 IlmuKomputer.Com*

*Seluruh dokumen di IlmuKomputer.Com dapat digunakan, dimodifikasi dan disebarkan secara bebas untuk tujuan bukan komersial (nonprofit), dengan syarat tidak menghapus atau merubah atribut penulis dan pernyataan copyright yang disertakan dalam setiap dokumen. Tidak diperbolehkan melakukan penulisan ulang, kecuali mendapatkan ijin terlebih dahulu dari IlmuKomputer.Com.*

#### **Pendahuluan**

Puji syukur atas rahmat Allah SWT, karena berkatrahmatnya saya dapat membuat artikel ini.Arstikel ini saya buat untuk membagikan ilmu yang saya dapatkan di bangku perkuliahan. Dan terimakasih unutk admin Ilmukomputer.com telah menjadikan saya author. Untuk kritik dan sarannya dapat dikirimkan melalui irawhan@gmail.com.

## **MEMBUAT WEB SERVER DENGAN DEBIAN 6 "SQUEEZE"**

## **VIA VIRTUAL BOX**

## PENGERTIAN WEB SERVER

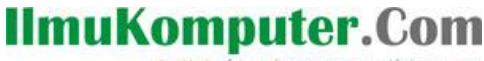

Heatlah linu dengan menuliskanny

Web Server adalah Suatu program (dan juga mesin yang menjalankan program) yang mengerti protokol HTTP(HyperText Transfer Protocol) dan dapat menanggapi permintaanpermintaan dari web browser yang menggunakan protokol tersebut.

### FUNGSI WEB SERVER

Web Server digunakan untuk menaruh suatu web agar dapat diakses oleh client.

#### LANGKAH – LANGKAH KONFIGURASI WEB SERVER

Sebelum melakuan konfigurasi untuk membuat web server kita harus mempunyai domain server yang digunakan untuk mengubah alamat ip dari server ke id domain name server. Berhubung kita menggunakan debian 6 " squeeze " pakaet yang digunakan untuk membuat DOMAIN NAME SERVER adalah *bind9*. Langkahnya instalasi bind9 sedah saya terangkan di artikel saya sebelumnya. Untuk mencoba mengingatkanya saya akan menhgulas sedikit di artikel ini. Berikut langkah – langkah konfigurasi DNS server :

# Konfigurasi interfhaces yang ada di server dengan ip dari isp

```
auto etho
iface ethO inet static
address 10.10.10.1
netmask 255.255.255.252
network 10.10.10.0
gateway 10.10.10.1
```
# Instalas paket bind9 dengan perintah # *apt-get install bind9*

# Buat duplikat db.local dan db.127

oot@polines:/home/polines#<mark>'</mark>cp /etc/bind/db.local /etc/bind/db.polines<sup>-</sup> root@polines:/home/polines#<mark>.cp /etc/bind/db.127 /etc/bind/db.1\_</mark>

# Setelah install paketnya kita konfigurasi di resolv.conf

# Mengedit isi dari bind yang ada pada default-zones

- pico /etc/bind/named.conf.default-zones

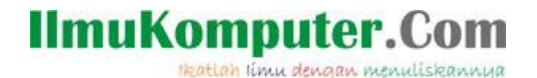

Drag file dengan cara Ctrl+6, copy dengan cara Alt+6 dan di paste dengan cara

Ctrl+u

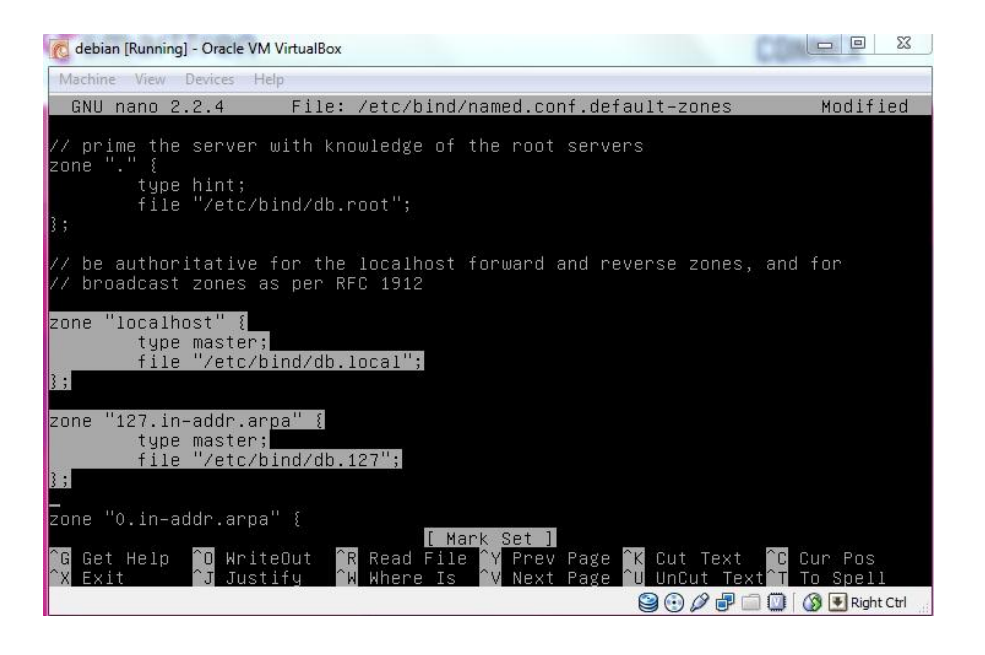

Ganti :

- $\checkmark$  local host dengan nama domain (ex : polines.ac.id)
- $\checkmark$  db.local dengan nama file (ex : db.polines)
- $\checkmark$  127 dengan IP address 3 suku IP dari belakang (ex : 1.10.10)
- $\checkmark$  db.127 dengan no.file (ex : db.1)

Heatlah linu dengan menuliskannya

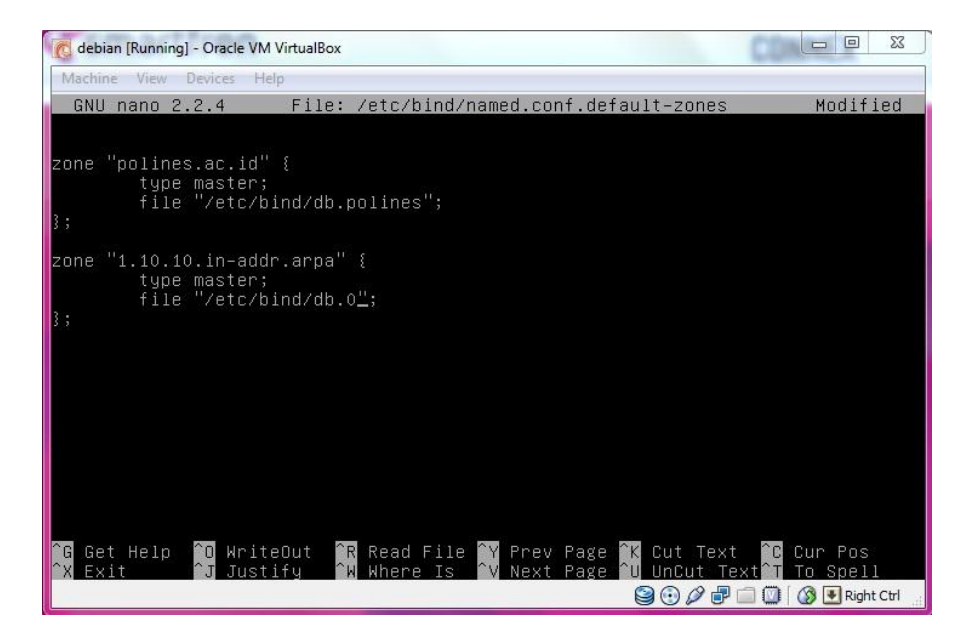

### # kita konfigurasi *db.polines*

Dengan perintah # pico /etc/bind/db.tkjb

Tampilan awal

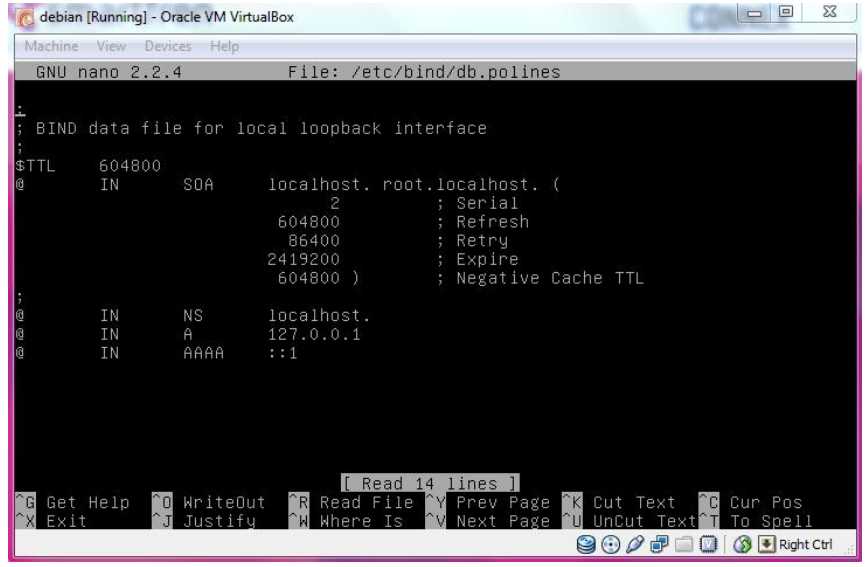

Menjadi

Keterangan yang diedit :

- localhost menjadi id domain (polines.ac.id)
- Serial  $(12)$
- Ip 127.0.0.1 menjadi 10.10.10.1
- @ menjadi www
- AAA menjadi A

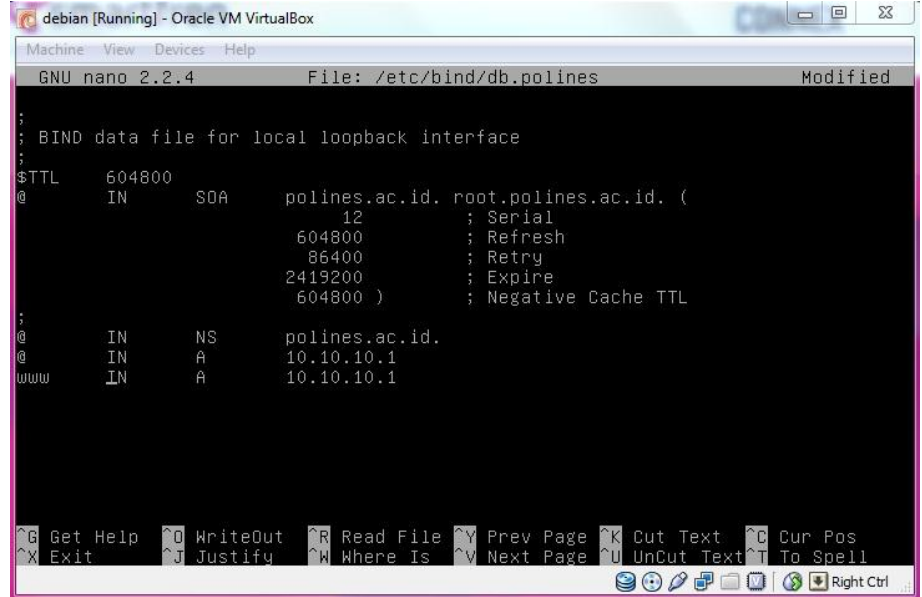

# konfigurasi di *db.1*

Tampilan awal

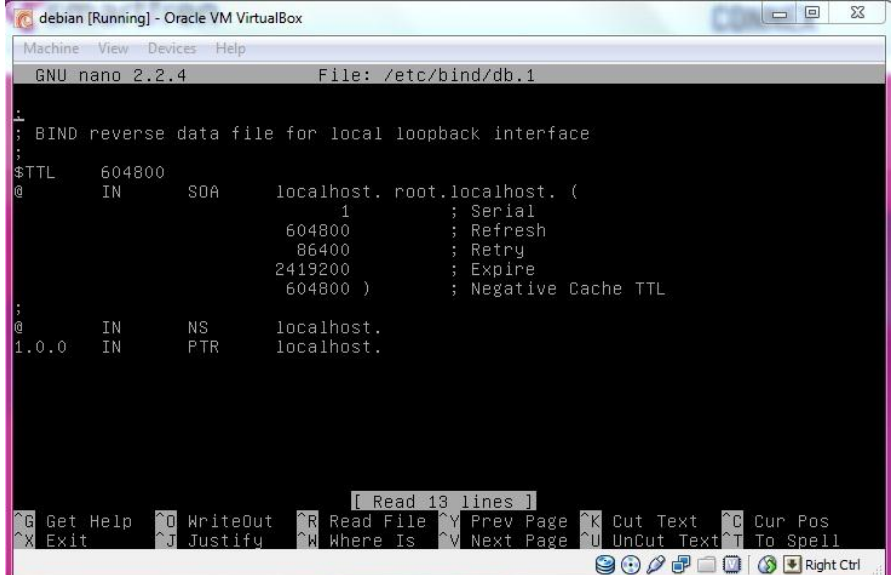

### Setelah konfigurasi

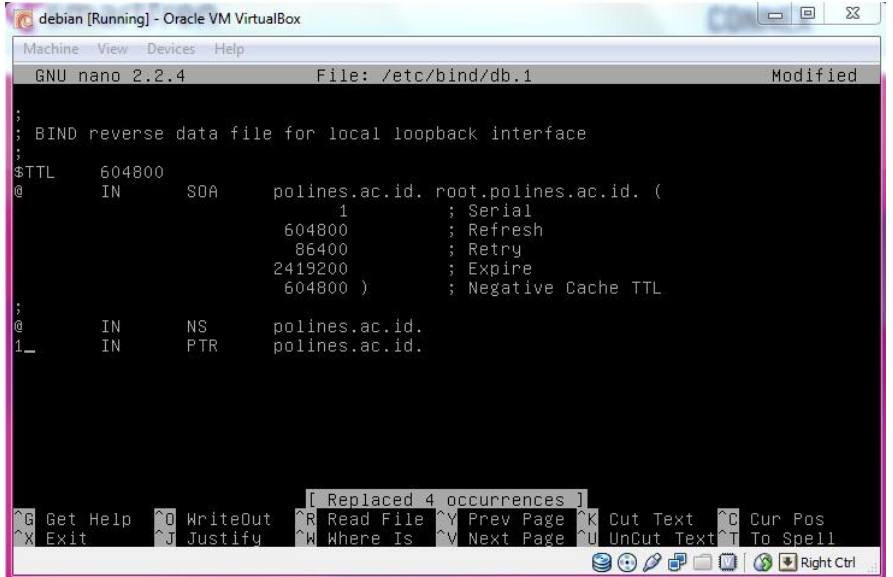

# Tambahkan nama server

Dengan perintah # pico /etc/resolv.conf

# **IlmuKomputer.**

Heatlah ilmu dengan menuliskannya

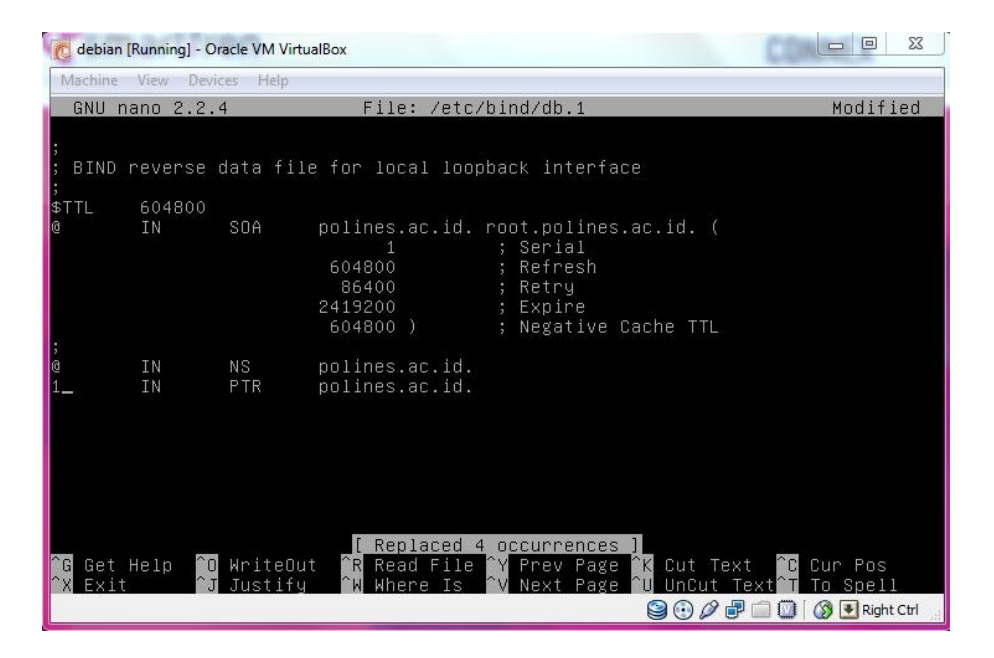

# Restart jaringan agar konfigurasi jaringan bisa terdeteksi

root@polines:/home/polines# /etc/init.d/networking restart Running /etc/init.d/networking restart is deprecated because it may not enable a gain some interfaces ... (warning).<br>Reconfiguring network interfaces...done. root@polines:/home/polines#

# Restart sistem dari Bind9

oot@polines:/home/polines# /etc/init.d/bind9 Usage: /etc/init.d/bind9 {start|stop|reload|restart|force–reload|status}. root@polines:/home/polines# /etc/init.d/bind9 restart Stopping domain name service...: bind9 waiting for pid 1464 to die. Starting domain name service...: bind9.

#Untuk mengecek apakah DNS yang dibuat sudah aktif/belum dapat dicek dengan cara :

Dengan # dig kjb.com atau #nslookup kjb.com

Untuk cek di clien maka kita install apache2 terlebih dahulu

#### *# apt-get install apache2*

Setelah terinstal kita cek dns server kita di browser klien dengan ketik url dengan nama domain

name server kita. Atau bias kita ping lewat command prompt

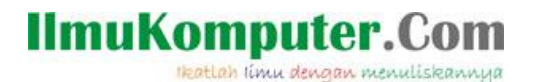

Setelah kita membuat DNS servernya kita baru melakukan konfigurasi web servernya.

## LANGKAH-LANGKAH INSTALL WEB SERVER

1. Instal paket-paket yang digunakan untuk web server, yaitu apache2, mysql-server, dan php5

# apt-get install apache2 mysql-server php5 phpmyadmin

Tunggu sampai proses selesai.

2. Masukkan password root untuk login di MySQL

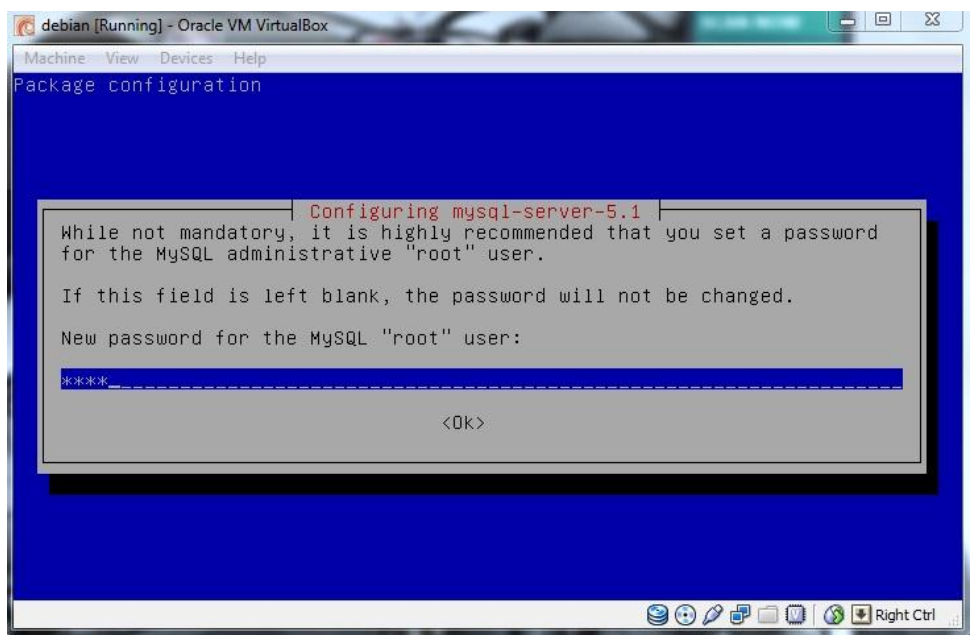

3. Pilih apache2 sebagai jembatan penghubungnya

Heatlah ilmu dengan menuliskannya

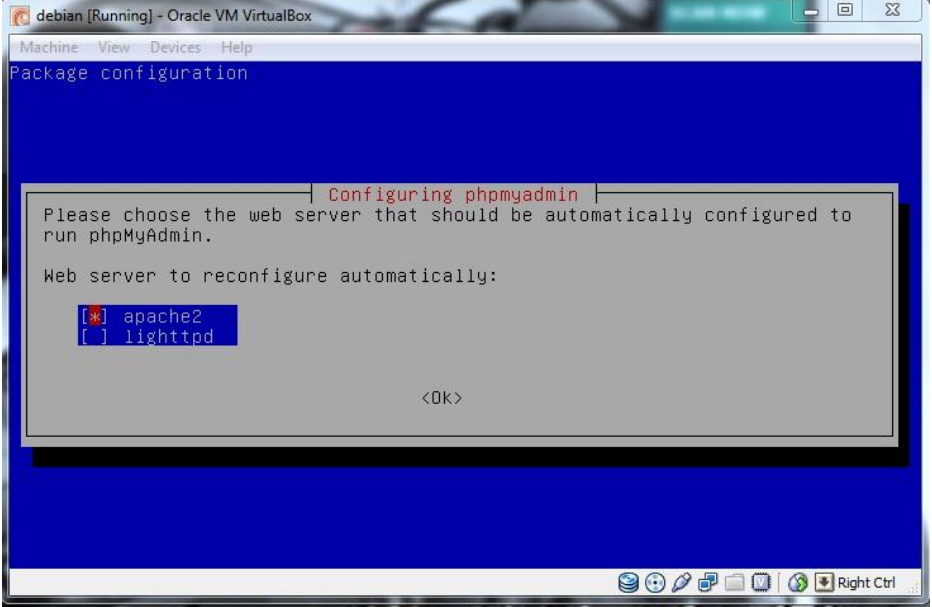

4. Pilih tidak/no untuk konfigurasi phpmyadmin

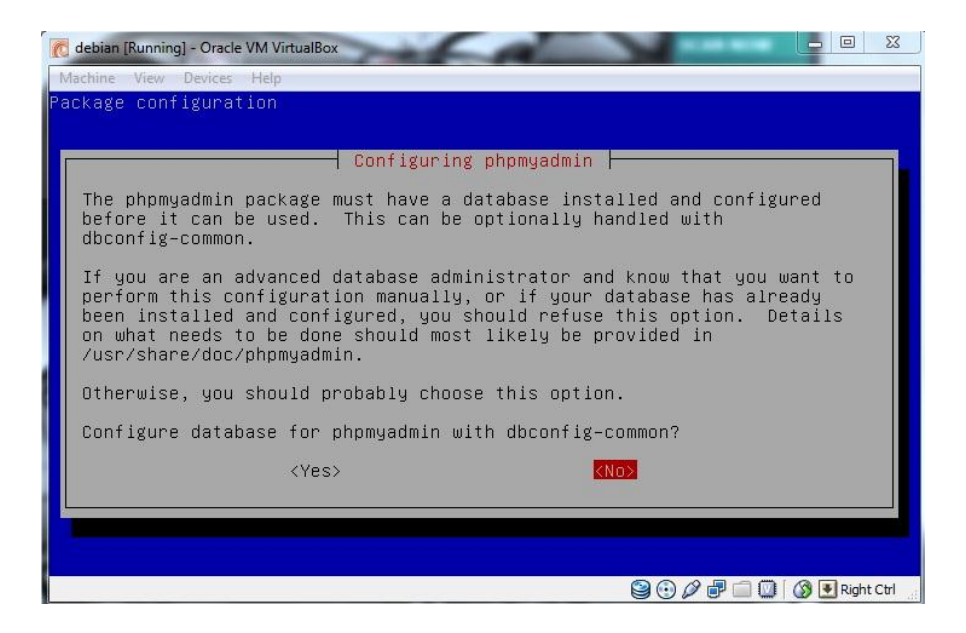

5. Atau bisa buka phpmyadmin polines.ac.id/phpmyadmin dan login

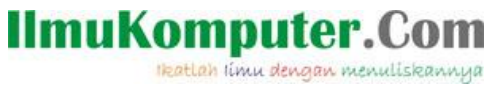

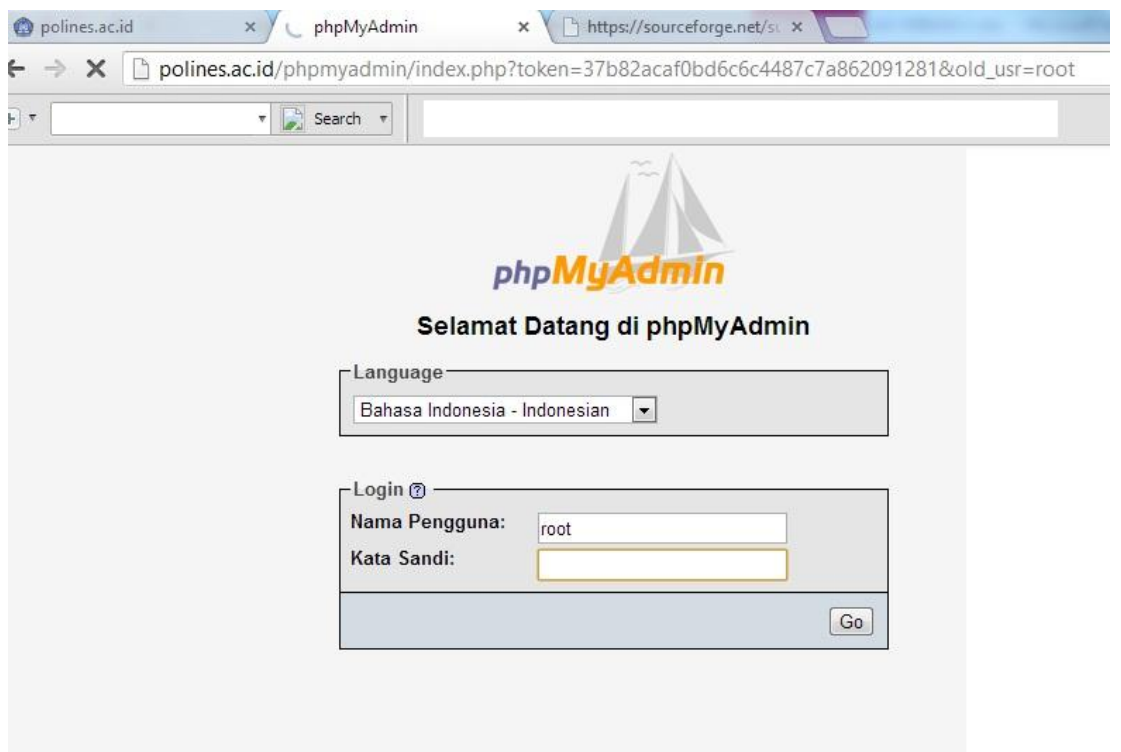

Kalau sudah ada tampilan seperti gambar diatas maka web server siap dijalankan.